## **Vidya Jyothi Institute of Technology**

**An Autonomous Institution** 

(Accredited by NAAC, Approved by AICTE New Delhi & Permanently Affiliated to JNTUH)
Aziz Nagar Gate, C.B. Post, Hyderabad-500 075

# ERP DOCUMENT

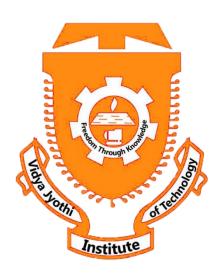

**BEES SOFTWARE** 

## **BET DOCUMENTATION**

#### **ABOUT BET:**

BET (BeeS Examination Tool) is softwaretool mainly applied to College ExaminationDepartment for easily conducting the examination to reduce the manual work.

#### **Basic Structure of BET:**

Mainly the BET consists of following Tools like

- College Header Name
- Buttons
- Login tool bar
- Modules
- Identification Bar
- Operation Modules

All the above Tool bars can be viewed in the (below image).

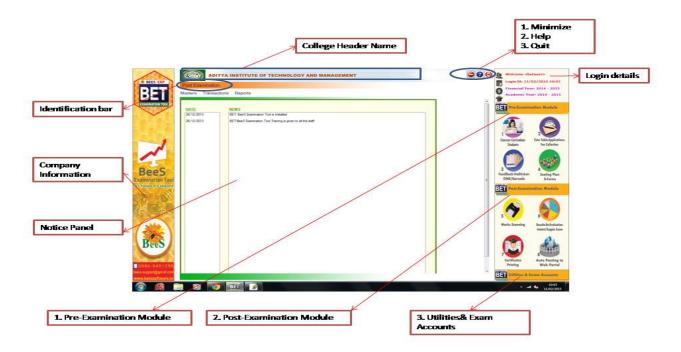

<u>College Header name</u>: At the top of the page we can identify the name of the College with Header. (Below image)

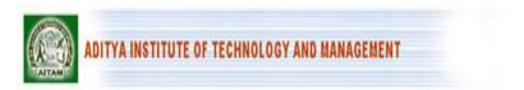

<u>Buttons:</u>At the right side top we can view the buttons like Minimise, Help, and Quit. (Below image)

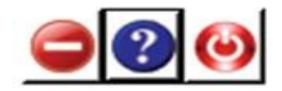

<u>Login tool bar</u>: At the right side of top we can view the login details. (Below image)

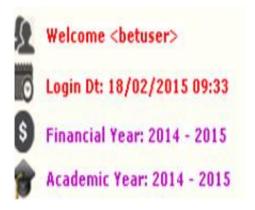

<u>Identification Bar:</u>It indicates the current module operation. (Below image).

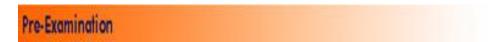

Modules: There are three types of modules they are

- Pre- Examination Module
- Post- Examination Module
- Utilities & Exam accounts(below image)

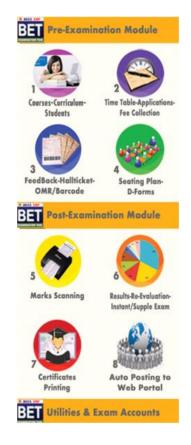

**Operation Modules**: The operations to be done by each module.

Below image represents the basic view of Modules.

#### **Pre Examination Module:**

Before Examination conducting the entries given to each setup of module is known as Pre Examination Module.

Again the Pre Examination Module consists of three types of Modules like

- 1) Masters
- 2) Transactions
- 3) Reports

Masters: For Pre Examination the basic entries will be done first in Masters i.e., all the examination setups (Marks setup, Fee setup) will be exists here. After entering all the setup entries it will converts in to the Transactions automatically.

Again the Masters consists of following operations like (belowimage).

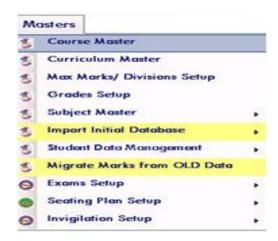

All the operations of the modules are having the common type of Sub options like

NEW (F4): to get a new page to enter the new data.

MODIFY (F6): tomodify (changes) already existing data.

DELETE (F7): to erase an already existing data.

VIEW (F12):to see the existing data.

QUIT (F9):to escape from existing page.

SAVE (F8): to save the data after entering the details.

CANCEL (F11): to clear the details of the page.

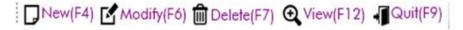

#### Course Master:

Here the complete details of Courses of the college are entered.

Below image represents the basic view of the Course Master.

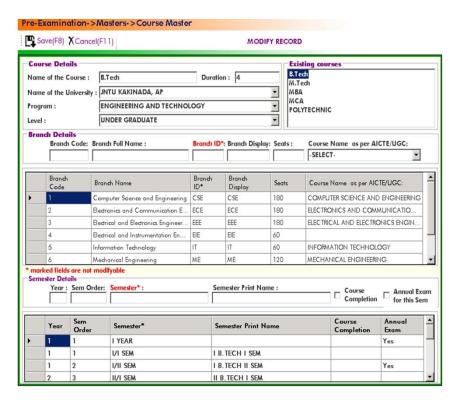

<u>Import Initial Database:</u> After entering all details in Course Master next step is to import Student details like

1) Import Students: Here we enter the student's details of all branches in the form a Generated Excel File and then import the students details with that Excel file.(below image)

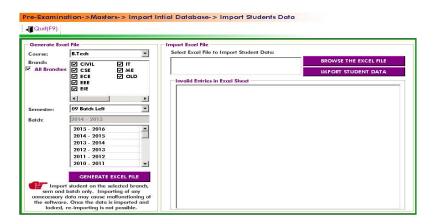

2) Import Photos: Here we import the student's photos by collecting all the branch student's photos in a folder of a particular course and batch and then import it.(below image)

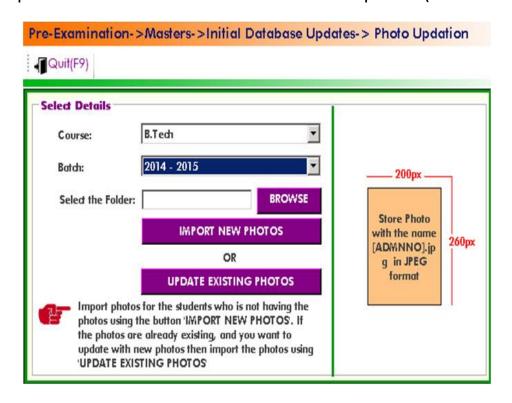

Note: Here the Basic size of the image is 200 \* 260 pixels and the image file name to be save as (student Admission No) in JPEG format and updated photos will be imported by clicking the option UPDATED EXISTING PHOTOS.

3) Import Signatures: Here we import the student's signatures same as Import Photo's

Note: Here the Basic size of the image is 140 \* 60 pixels and the image file name to be save as (student Admission No + [s]) in JPEG format. (Below image)

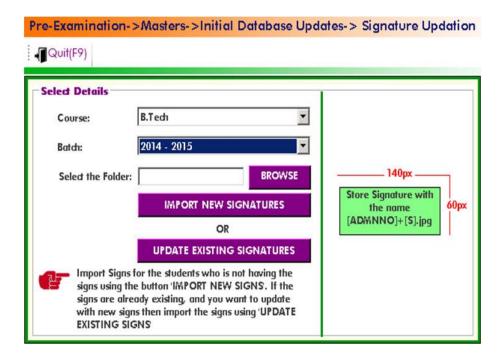

4) Register Biometric: Here we can store the student's Biometrics like Thumb impressions. (Below image)

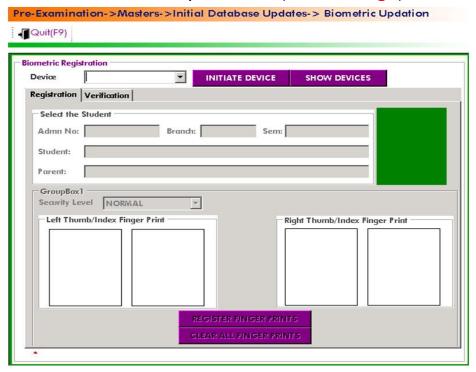

<u>Student Data Management:</u> After importing the initial database of the entire student's, the finalised list will be displays on Student Data Management. (Below image)

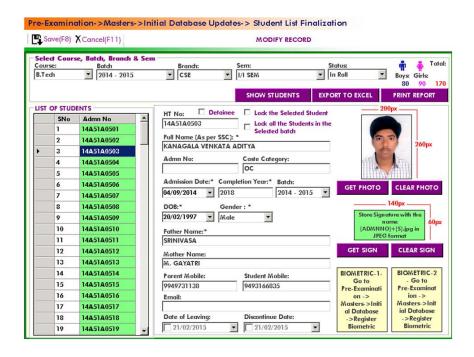

<u>Curriculum Master:</u> The basic regulation of each batch of a student's course. In this we enter the curriculum details.(Below image)

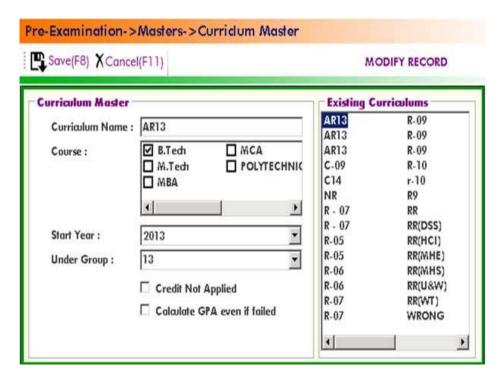

<u>Curriculum & Batch Allotment:</u> After entering the details in the curriculum next step is to allot the curriculum to students Batch.(Below image)

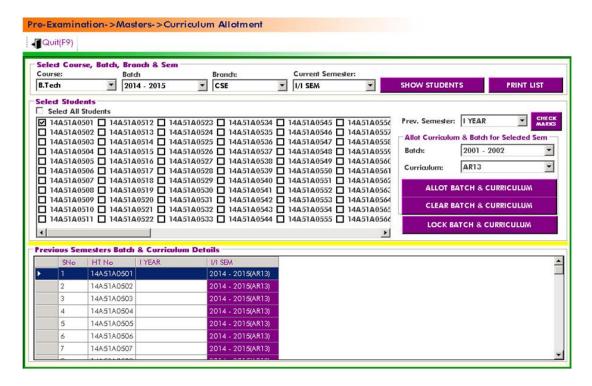

<u>Batch wise Students list:</u> It displays the student's batch wise list.(<u>Below image</u>)

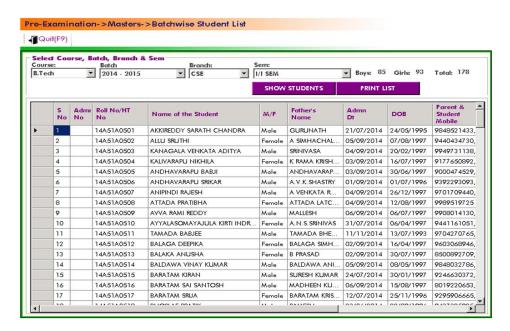

<u>Marks Setup:</u> It is used to enter the marks pattern of both Internals and Externals.(Below image)

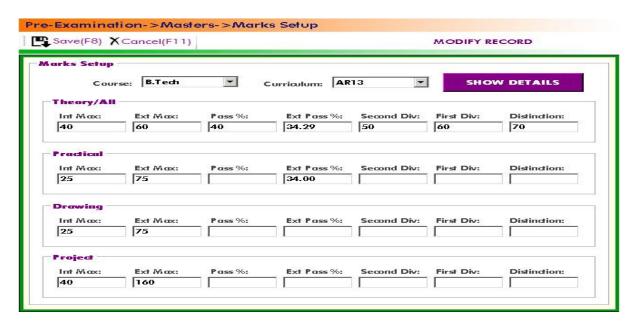

<u>Grade setup:</u> It is used to enter the grades pattern with points. (Below image)

|      | XCancel(F11) |               | Non-Season Control of Control of |
|------|--------------|---------------|----------------------------------------------------------------------------------------------------|
| Set  | up           |               |                                                                                                    |
| Cour | se: B.Tech   | Curriculum: A | R13 SHOW                                                                                                    |
| Deta | nils         |               |                                                                                                    |
|      | Grade        | Points        | >= Percentage                                                                                                    |
|      | s            | 10.00         | 90                                                                                                    |
|      | Grade        | Points        | Perc                                                                                                    |
| >    | S            | 10.00         | 90                                                                                                    |
|      | A            | 9.00          | 80                                                                                                    |
|      | В            | 8.00          | 70                                                                                                    |
|      | С            | 7.00          | 60                                                                                                    |
|      | D            | 6.00          | 50                                                                                                    |
|      | E            | 5.00          | 40                                                                                                    |
|      | F            | 0.00          | 0                                                                                                    |

<u>Subject Master:</u> It is used to enter the details of subjects of each branch and semester of running curriculum.(<u>Below image</u>)

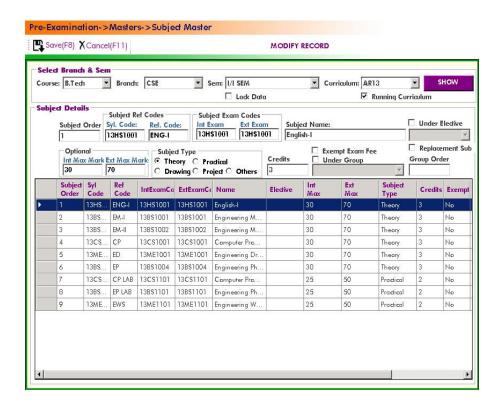

<u>Elected Subject Allotment:</u> It is used to allot the Elective subject to the students who selected the Elective subject.(<u>Below image</u>)

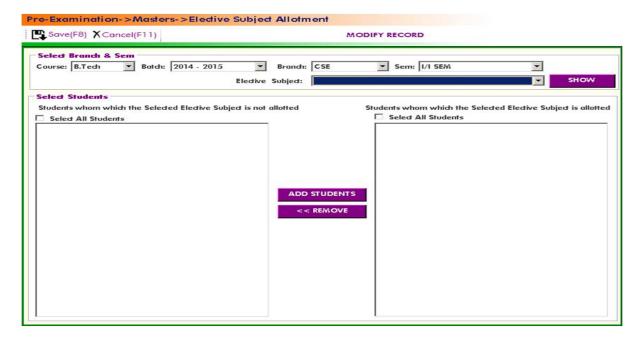

<u>Replacement Subject Allotment:</u> It is used to allot the Replacement subject to the students who taken the Replacement Subject.(Below image)

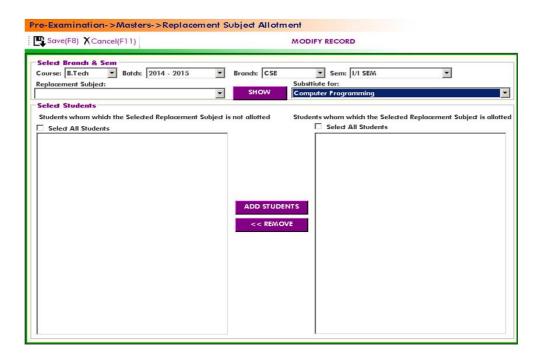

## Migrate subjects and Marks from old data:

It is to import the subjects and marks in the form of an Excel file.

 Import Subjects: After selecting all the details we need to generate it in an excel file and import the subject data. (Below image)

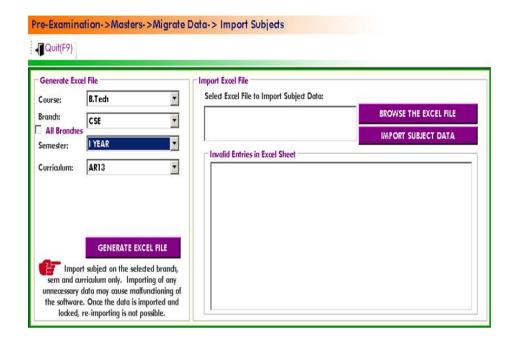

2) <u>Import marks:</u> Afterselecting all the details we need to generate it in an excel file and import the marks data. (Below image)

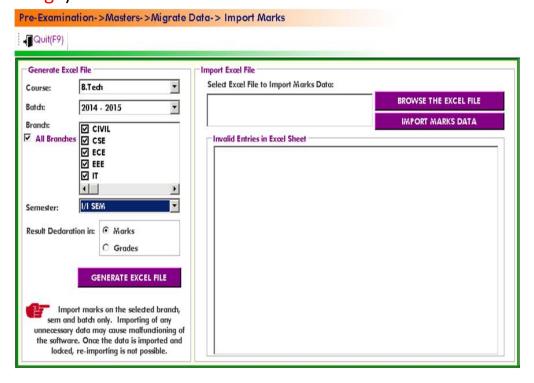

<u>Exam Fee Setup:</u>It is used to enter the fee structure and its amount in the form of Rupees with fine amount in Regular as well as Supply Exams.(Below image)

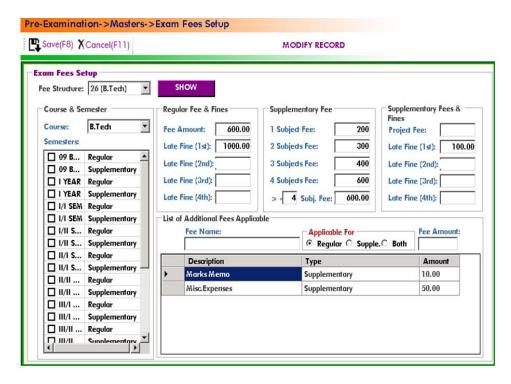

<u>Exam Fee Collection Dates setup:</u>It is used to enter the fee collection Dates of Regular and Supply Exams with Fine Dates.(<u>Below image</u>)

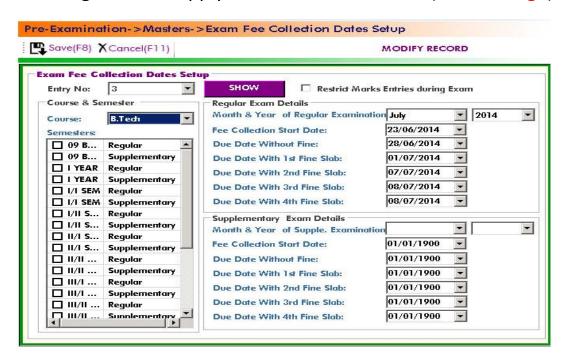

<u>Exam Sessions Master:</u> It is used to enter the session name and time of the Examination.(Below image)

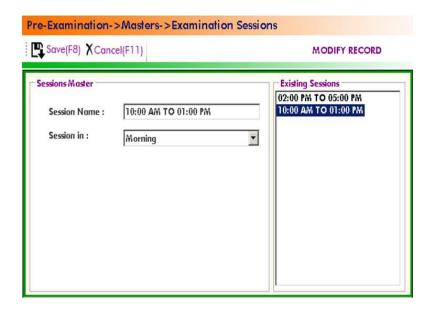

<u>Exam Time table setup:</u> It is used to enter the time table of the Exam by selecting the subjects and its date, session.(Below image)

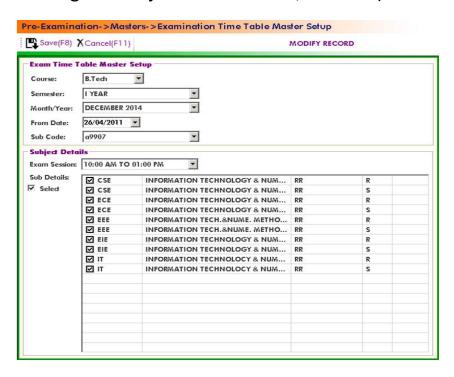

Exam Time table: It displays the already saved data in Exam Timetable setup in the form of table by selecting the details of Exam.

(Below image)

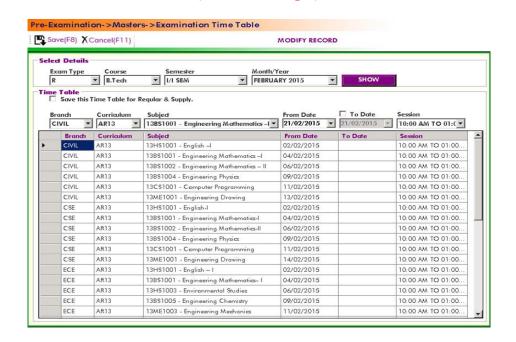

## Seating Plan setup:

1) Examination Buildings/Blocks: It is used to enter the details of the Block like its name and serial number. (Below image)

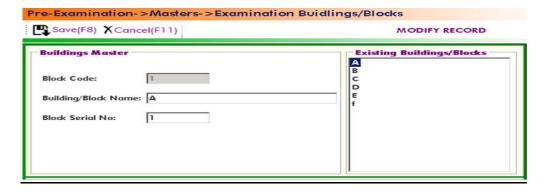

2) <u>Examination Room details:</u> In this the already saved data of Exam Blocks it will reflect here, floor details and room size details.(<u>Below image</u>)

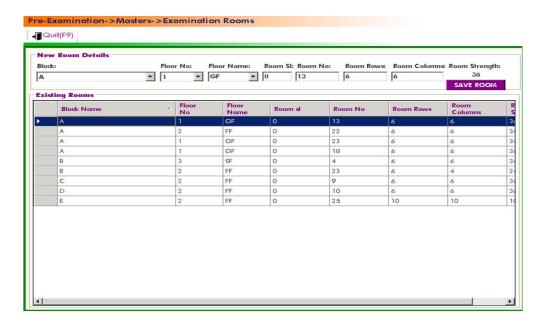

3) <u>Seating Plan Order:</u> After selecting the details of the course, priority is given to each branch i.e., serial order is to be given to the each branch for seating. (Below image) and all the seating plan setup will be reflects in Transactions → Seating Plan.

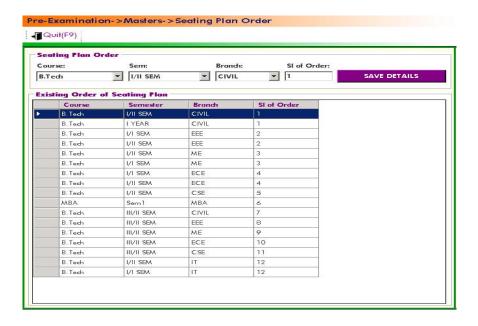

## **Invigilation setup:**

In Examination Invigilation plays a key role, so that we need to allot invigilators to each Exam Hall, for that we need to follow the steps like

 Designations: In this we enter the Designation name i.e., work at the Exam hall and the Remuneration for that Designation. (Below image)

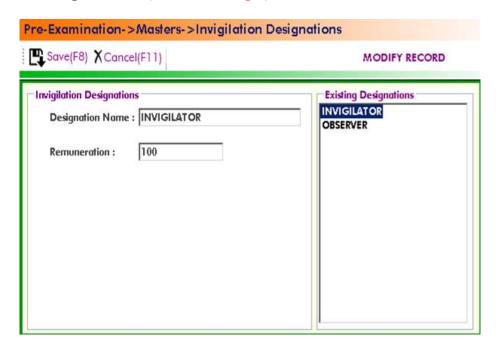

2) Staff Details: In this we enter the complete details of the Staff who attending for the Invigilation. (Below image)

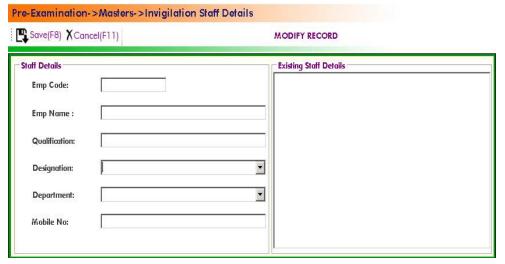

And finally the Invigilation setup details we reflected to the operation module like Transactions → Invigilation Allotment.

**Transactions:**All the entries done in Masters Setups, i.e., the data will be converts in Transactions. Here the name Transactions represents Trans- Conversion. (Below image)

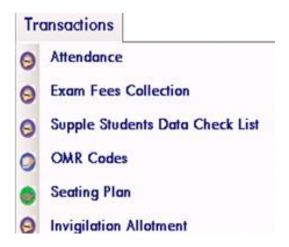

<u>Attendance</u>: It represents the list of the student's who attended for the regular classes.

 Import Attendance: By entering the common data of the Course given below we need to enter the data in the form of a "Generated Excel File" by Clicking the option and finally the Excel file is to be import by clicking "Import Attendance". (Below image)

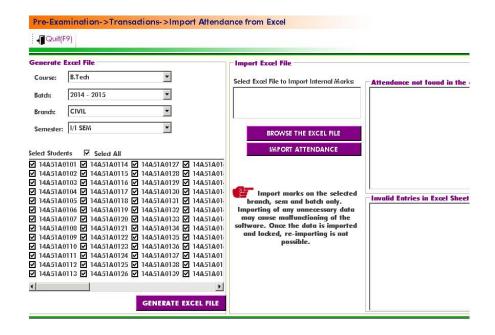

 Entry/Verification of Attendance: The above imported details can be verified in this operation and also having the Condonation fee who are not having the cut-off Attendance %. (Below image)

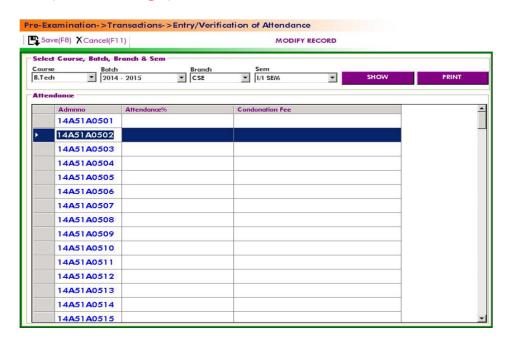

Exam Fee Collection: It is collecting the Fee from the students for attending the examinations.

## 1) Regular Exam Fee Collection:

For that we need to select login Counter and then enter the student details that paid the fee in Regular Format. (Below image)

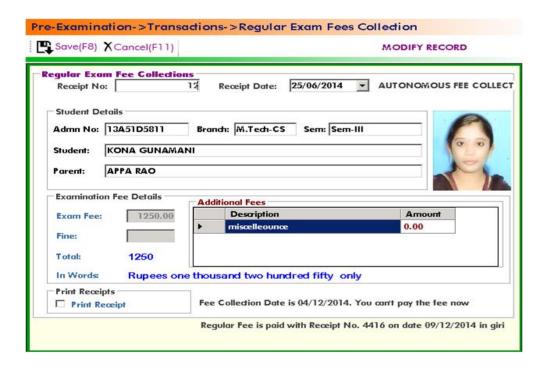

Note: In this the Receipt No.'s will be created automatically.

#### 2) Supply Exam Fee Collection:

It is also same as the process done in Regular Exam Fee Collection for attending the Supply Exam. (Below image)

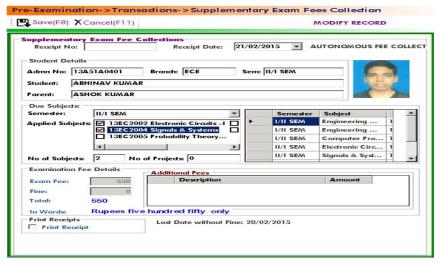

### 3) Exam Registration without Fees:

It is the special condition in which the students having the Exemption for paying the fee or Permission from Official for some time. So we need to enter the student details given below. (Below image)

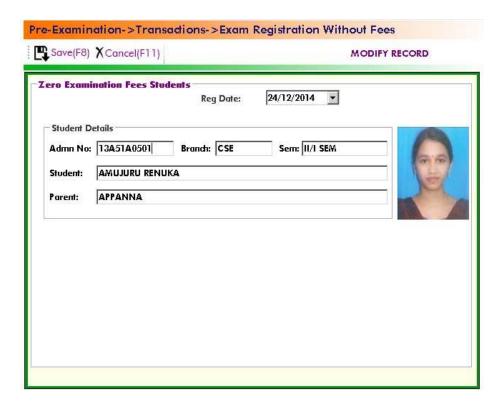

### 4) Project Fee Collection:

It is also same as the process done like in Regular and Supply Fee Collection for attending for Project Exam.

(Below image)

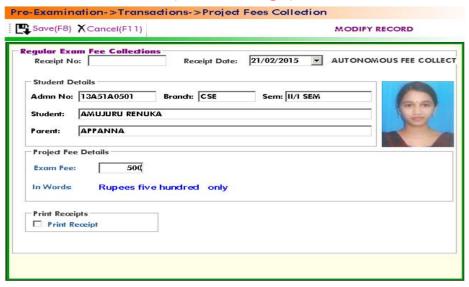

<u>Supply Student's Data checklist:</u> It is used to display the Data of the Student who registered for Supply Exams. So, for that we need to enter the below details. (Below image)

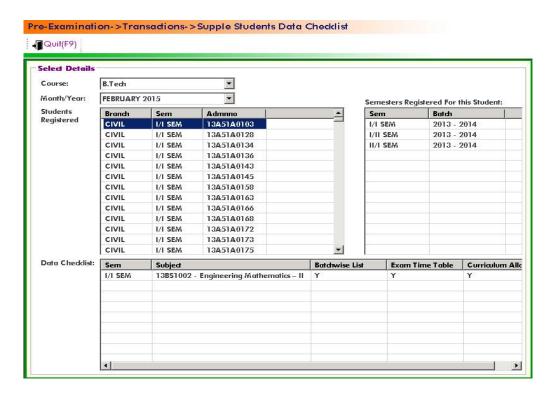

OMR CODES: In the OMR sheets to Generate codes we use the operation "OMR CODES". The OMR's are divided into two types Normal OMR and Blank OMR

1) OMR Code Generation: To Generate the codes in the Normal Sheet. So we need to select the given below details. (Below image)

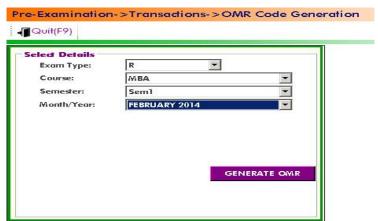

2) Blank OMR Code Generation: To Generate the Codes in the Blank OMR Sheets. So we need to select the details like Course and No. Of Booklets. (Below image)

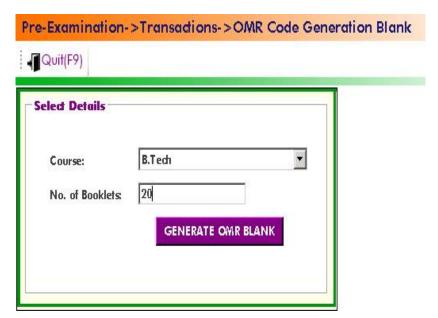

3) Clear OMR Codes: To clear the already generated OMR Codes by selecting the following below details. (Below image)

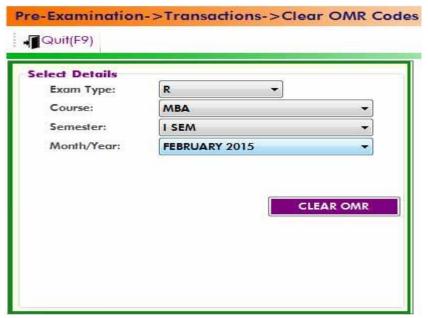

Seating Plan: After entering all the details in the Masters → Seating plan setup it will reflects in seating plan . So select all common details given below and select the required blocks and click on Create seating plan by selecting the students and finally take the seating plan in "Print Seating Plan". (Below image)

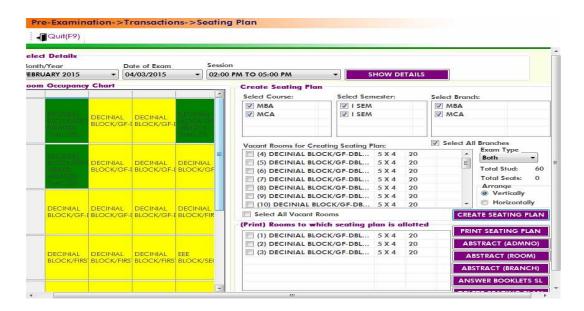

**PRINT SEATING**: It will print the seating arrangement according to the block name, Room no., Arrangement format.

**PRINT ABSTRACT(ADMNO)**: It will print the details of each branch student's hall ticket numbers.

**PRINT ABSTRACT(ROOM)**: It will print the details of each Rooms.

**PRINT ABSTRACT(BRANCH)** : It will print the details of total students of each branch in numbers.

**ANSWER BOOKET:** It is used to print the document with student's sl.no., hall ticket no., branch, serial no. Of the booklet, signature of the student.

**<u>DELETING SEATING</u>**: It is used to delete the allotted seats in the rooms.

Select all rooms for printing is to print all branches allotted rooms.

After finishing all these click the option "quit".

<u>Invigilation Allotment</u>: It is process of allotting the Invigilators to particular Exam halls to which they are allotted. So select the common details and invigilator name, department and save it.(Below image)

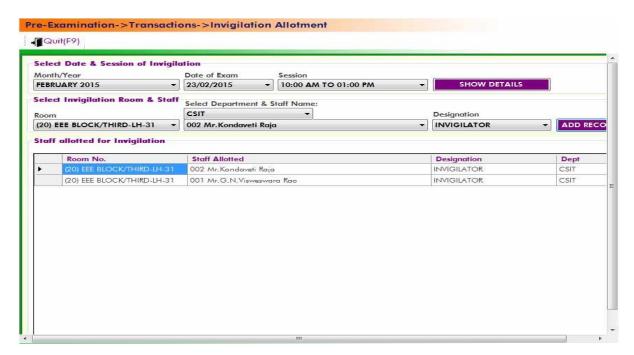

Reports: It is used the know all the information in the form of a Crystal Report.

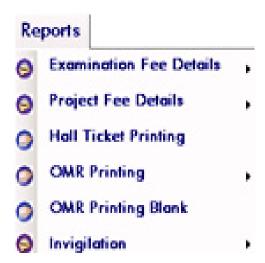

Examination Fee details: It is used to know the details of Exam Fee in the form of a Report.

1) <u>Daily Collection Report:</u> It is used to know the Daily Collection Report after completion of entries in Exam Fee Collection in Transactions. (Below image)

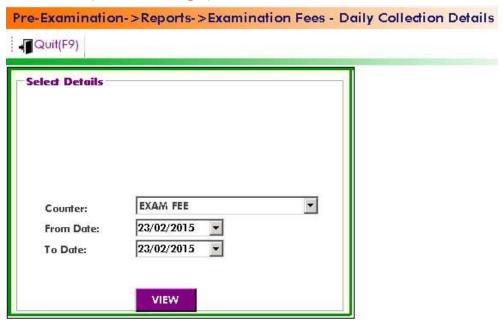

2) <u>Paid List:</u> It is used to print the Report for which the students paid the Exam Fee.(Below image)

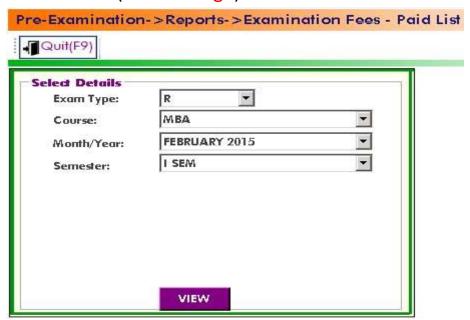

3) <u>Paid list with amount:</u> It is used to print the report for which the students paid the Exam Fee with amount.(<u>Below image</u>)

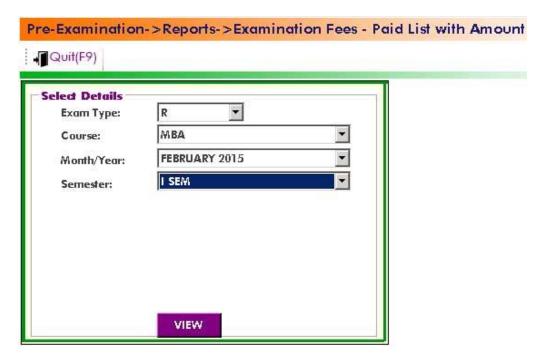

4) Not Paid List: It is used to print the report for which the students who have not paid the Exam Fee. (Below image)

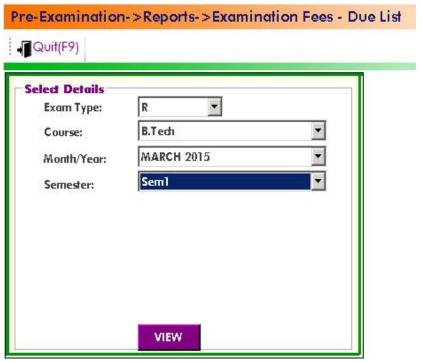

## Project Fee Details:

1) <u>Daily Collection Report:</u> It is also same as process done in Regular Exam Fee Details. It is used to know the Daily Collection Report after completion of entries in Project Fee Collection in Transactions. (Below image)

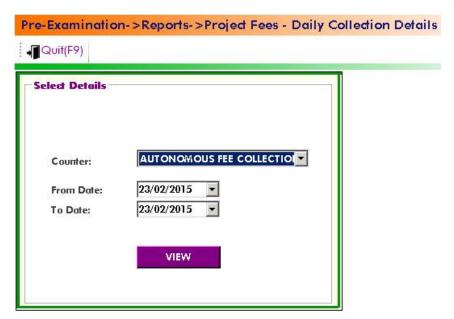

2) <u>Paid List:</u> It is used to print the Report for which the students paid the Project Fee. (Below image)

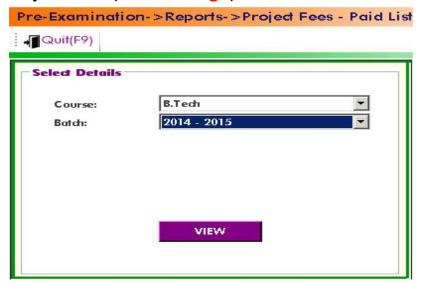

3) Not Paid List: It is used to Print the Report for which the students who have not paid the Project Fee. (Below image)

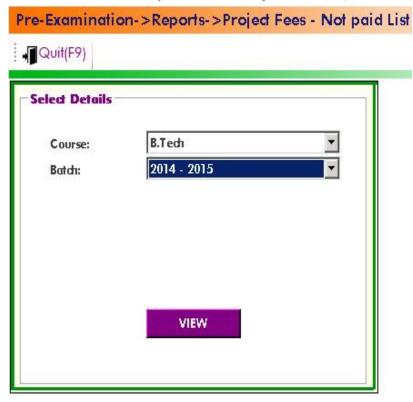

Hall Ticket Printing: It is used to print the Hall Ticket after the entering the details in Exam Time Table in Masters and Exam Fee Collection in Transactions. So for that select the common details and click on "Print Hall Ticket "option.(Below image)

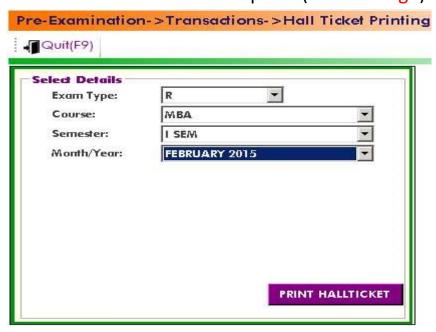

OMR Printing: It is used to print the OMR Sheets after the Generating the OMR codes of the required Course and type of model.

1) MID Exam OMR: It is used to print the MID Exam OMR Sheets by selecting the common details. (Below image)

| Course:   | MBA           | _        |
|-----------|---------------|----------|
| Semester: | I SEM         | <b>*</b> |
| Batch:    | 2014 - 2015   |          |
| Mid Exam: | Mid-I         |          |
|           | PRINT INTERNA | L OWR    |

2) <u>Lab Externals OMR</u>: It is used to print the Lab Externals OMR's by selecting the common details. (Below image)

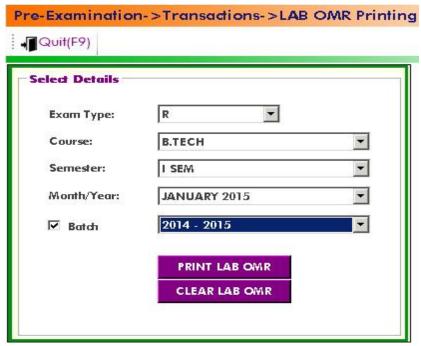

3) <u>Theory Externals OMR:</u> It is used to print the Theory Externals OMR's by selecting the common details. (Below image)

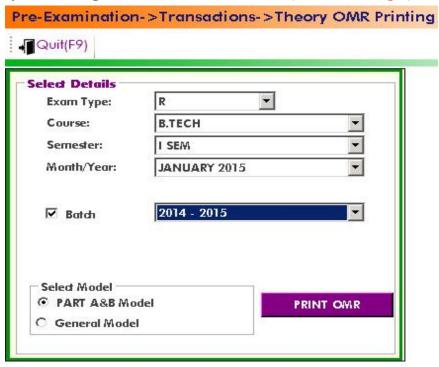

Blank OMR printing: It is used to print the Blank OMR sheetsafter generating codes of Blank OMR's in Transactions. So select the Course and Type of Model and finally click on option "Print Blank OMR". (Below image)

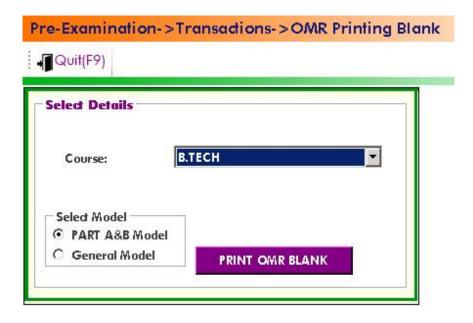

#### Invigilation:

1) <u>Invigilation List:</u> It is used to print the report of the list of Invigilators who allotted for Invigilation. (Below image)

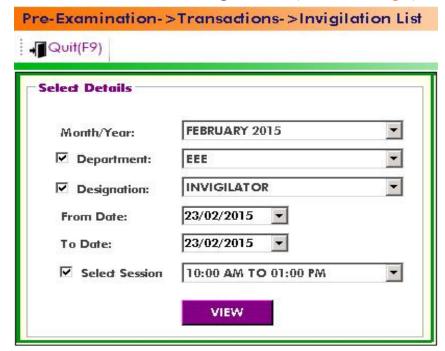

2) <u>Invigilation Chart:</u>It is used to print the report of Invigilation Chart by selecting the details. (Below image)

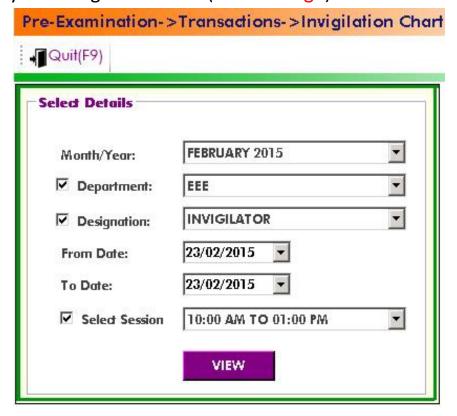

3) <u>Remuneration Details</u>: It is used to print the report of Remuneration of the Invigilators. (Below image)

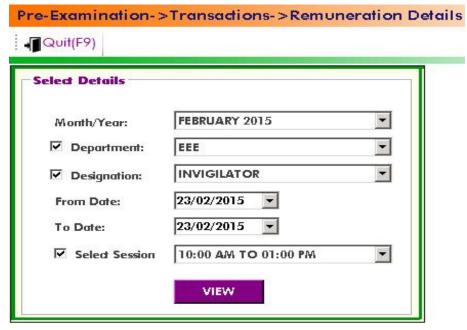

#### **Post Examination Module:**

After completing all the process in conducting Exams next step is to proceed with Examination Results. So, all process will be done in Post Examination Module.

It consists of same three modules as Pre-Examination Module like

- 1) Masters
- 2) Transactions
- 3) Reports

Masters: The contents of Masters in Post – Examination Module are same as Pre- Examination Module.

#### **Transactions:**

## Regular/Supply Exams:

1) Examination Absentees Entries: It is used to show the students who were absent in a particular Examination. So for that select

the common details and enter the student information who absent for exam. (Below image)

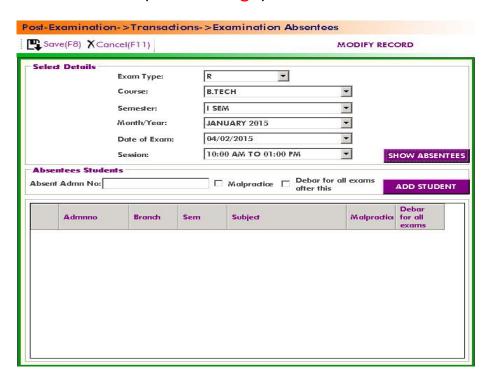

2) <u>Supplementary Registration:</u> It is used to register the Student who wants to attend for Failed Subjects. So select the common details and enter the Student Hall ticket no. And click on "Add Student" option. (Below image)

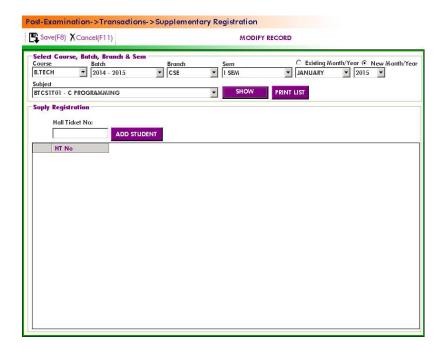

3) <u>Student Code Entries-1:</u> It is used to enter the Student Codes. So enter the common details and enter the code details. (Below image)

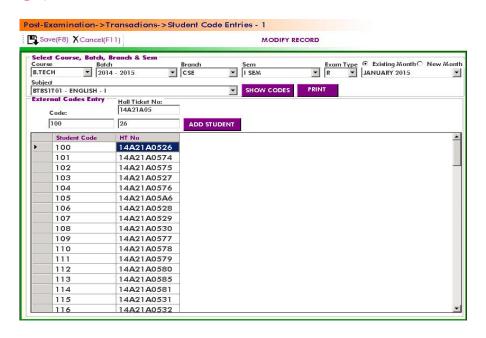

## Import marks from Excel:

 Import mid exam marks: It is to import mid exam marks by generating an excel file. So enter the details of course and click on Generate excel file and enter the details of marks and import the file. (Below image)

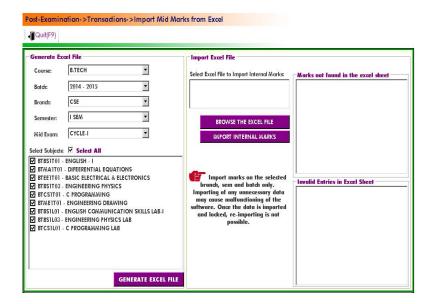

2) Import internal marks from excel: It is used to import internal marks by generating an excel file. So enter the details of course and click on Generate excel file and enter the details of marks and import the file. (Below image)

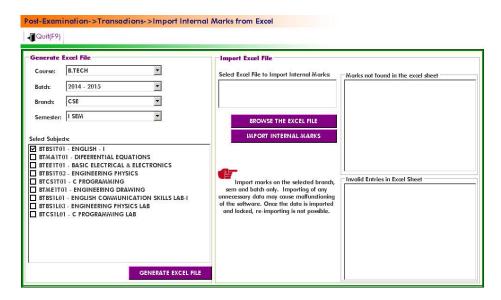

3) Import Lab External marks from excel: It is used to import lab external marks by generating an excel file. So enter the details of course and click on Generate excel file and enter the details of marks and import the file. (Below image)

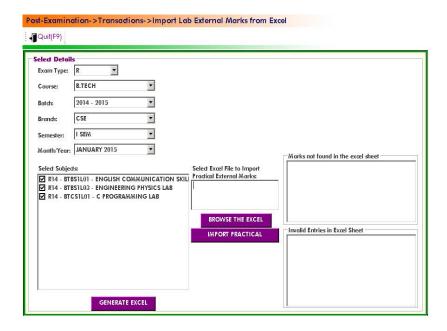

## Import scanned marks:

1) Import Lab External marks from excel: It is used to import lab external marks by importing an excel file. So enter the details of course and click on import excel file and enter the details of marks and import the file. (Below image)

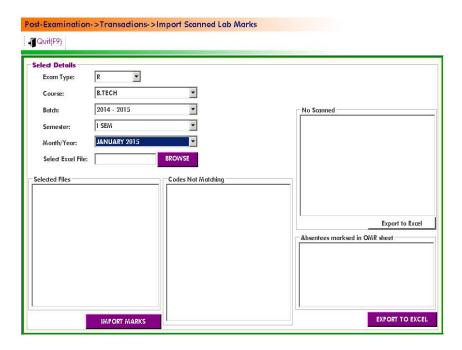

2) Import Theory External marks from excel: It is used to import Theory external marks by importing an excel file. So enter the details of course and click on import excel file and enter the details of marks and import the file. (Below image)

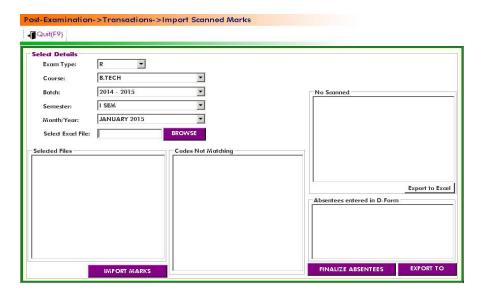

Marks entries/ imported marks verification: It is used to verify already imported marks

a) Mid marks entries: It is used to verify the mid marks by selecting the course details and subject name. (Below image)

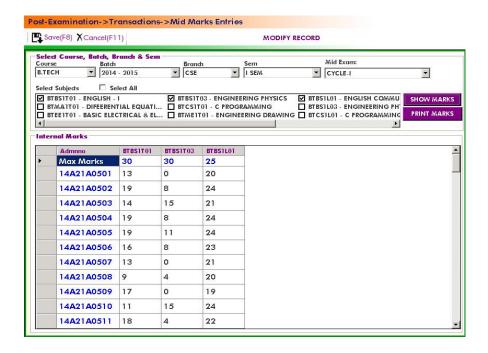

b) <u>Final Internal marks entry-1:</u> It is used to verify the internal marks by selecting the course details and subject name. (Below image)

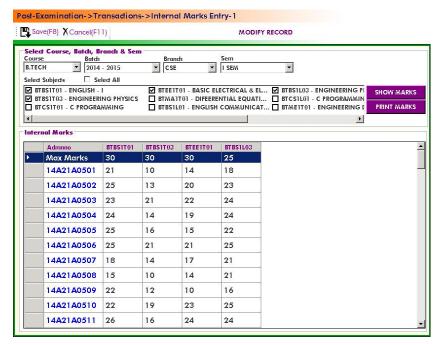

 c) <u>External marks entry -</u>1: It is used to verify the final External marks by selecting the course details and subject name. (<u>Below image</u>)

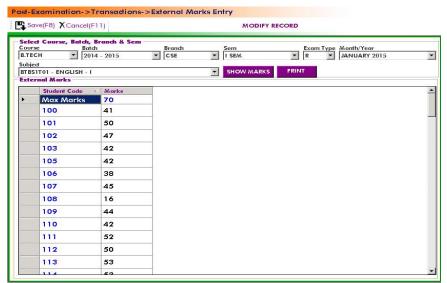

d) <u>Project Results entry:</u> It is used to enter the Results of the project.(Below image)

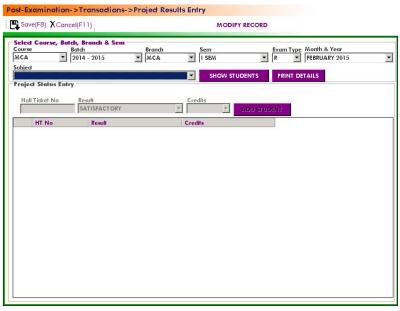

# **Results Processing:**

After importing the marks next step is to processing of results. So for that enter the details of the course and click on "Process". (Below image)

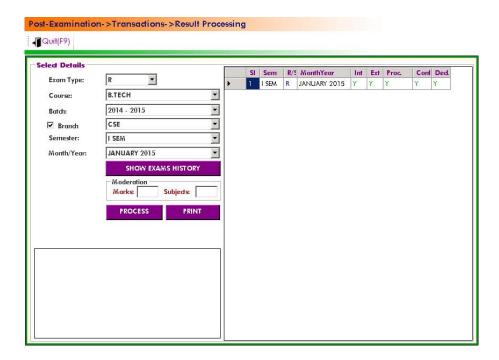

Note: Here we can enter the moderation details if it exists.

# Withhold results from declaration:

It is used to hold the results from declaration. So enter the details and click on option "SHOW". (Below image)

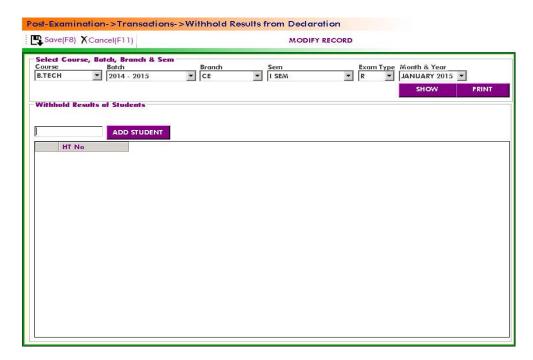

## Results confirmation & declaration:

After completion of the Results processing next step is to confirm the result and to declare it. So enter the details and click on option "DECLARE". (Below image)

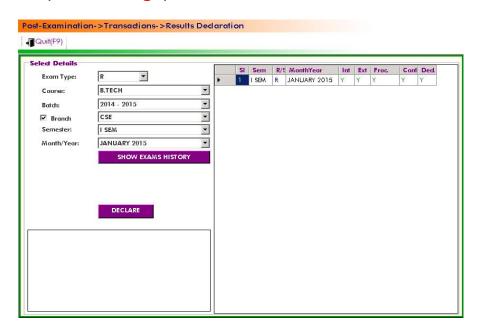

#### Re-evaluation:

It is process in which existed paper is valuated once again.

# Re –evaluation fee collection:

For that we need to select login Counter and then enter the student details who want to evaluate his paper once again and fee details.(Below image)

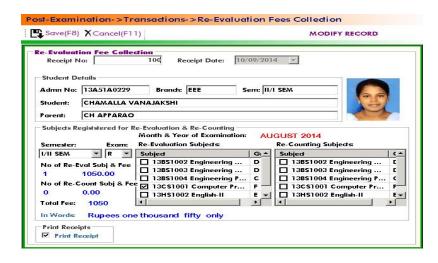

## Re –evaluation marks import:

It is to import the marks of Re-evaluation by generating an excel file and them importing it. So select the course details and Generate Excel file and import the excel file by click on option "Import marks".(Below image)

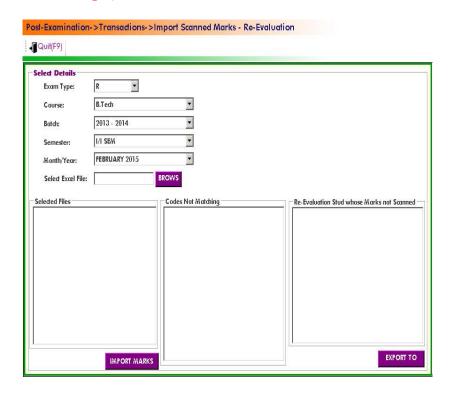

# Re -evaluation marks entry/verification:

It is to verify the marks of the Re-evaluation after importing .So select the details like course and subject then click the option "SHOW MARKS". (Below image)

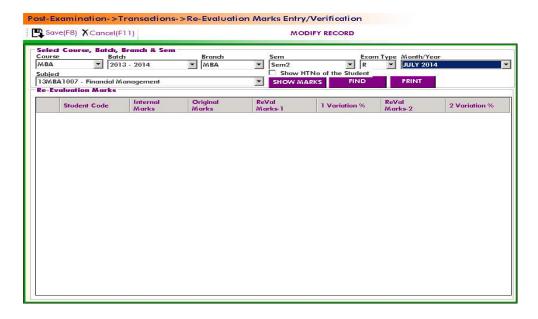

<u>Re –evaluation Results processing</u>:After importing the marks next step is to processing of Re –evaluation results. So for that enter the details of the course and click on "Process". (Below image)

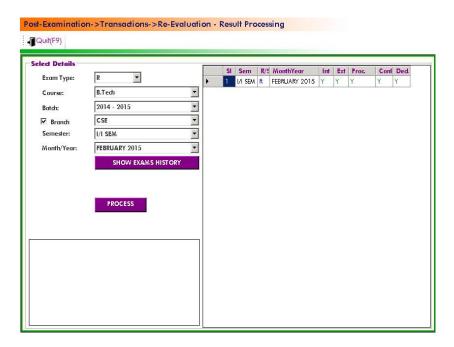

<u>Re –evaluation Results declaration:</u> After completion of the Results processing next step is to confirm the result of the Re-evaluation and to declare it. So enter the details and click on option"DECLARE".

(Below image)

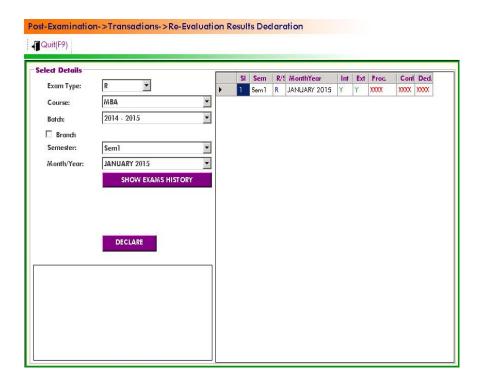

Re – Registration: It is process of Registration for subjects once again

1) Re – Registrations: For this we need to select the course and subject details and enter the student hall ticket no. and click on ADD STUDENT.

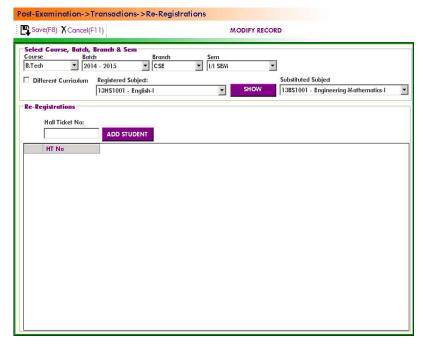

2) <u>Internal marks entry-1:</u> It is used to verify the internal marks by selecting the course details and subject name. (Below image)

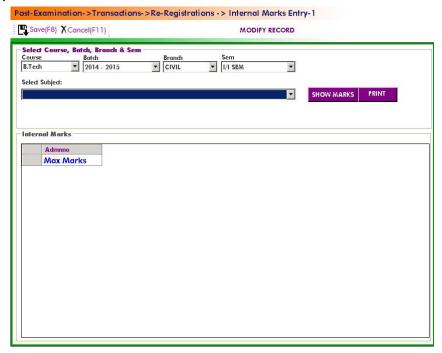

3) <u>Student Code Entries-1:</u> It is used to enter the Student Codes. So enter the common details and enter the code details.

(Below image)

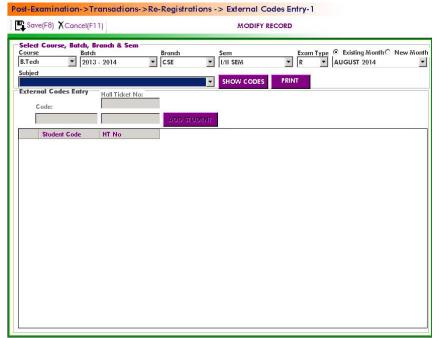

 4) External marks entry -1: It is used to verify the final External marks by selecting the course details and subject name.
 (Below image)

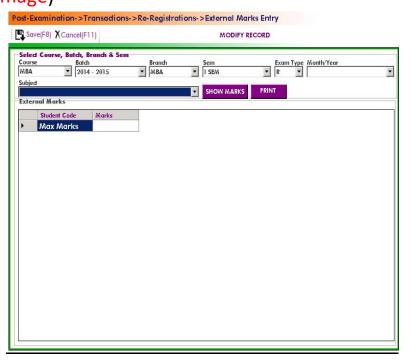

5) <u>Results Processing:</u> After importing the marks next step is to processing of results. So for that enter the details of the course and click on "Process". (Below image)

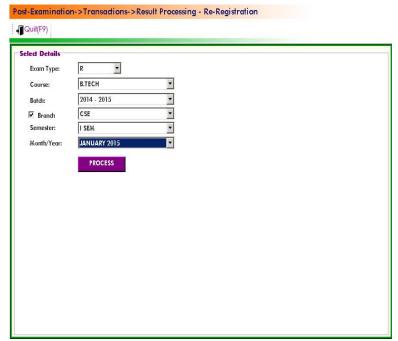

6) Results confirmation & declaration: After completion of the Results processing next step is to confirm the result and to declare it. So enter the details and click on option "DECLARE". (Below image)

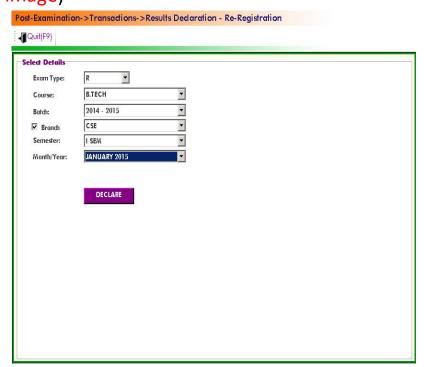

Student marks sheet: It is used to see the marks in a marks sheet. So enter the student no. and semester and click on "SHOW MARKS". (Below image)

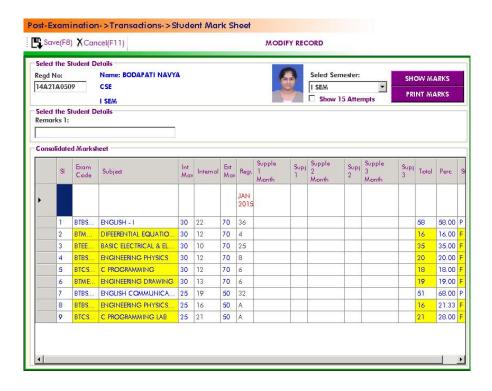

Student marks sheet (Re- Registration): It is used to see the marks in a marks sheet for Re- Registration. So enter the student no. and semester and click on "SHOW MARKS". (Below image)

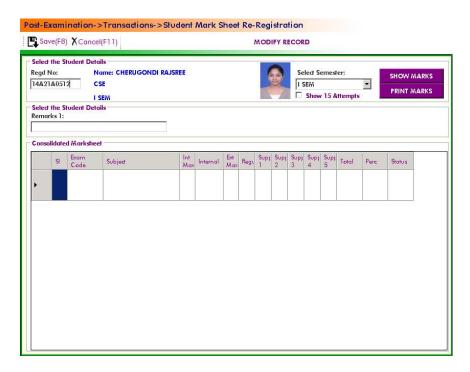

Student marks summary: It is to view the student marks overview by entering the student roll no. and subjects and click on "SHOW MARKS".(Below image)

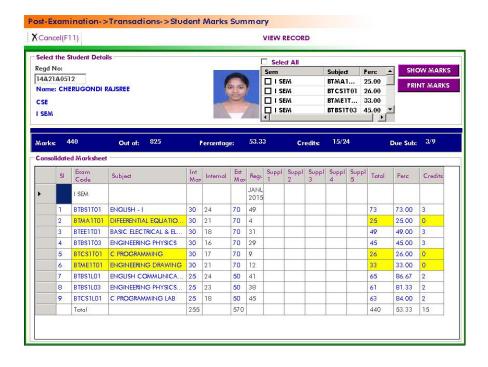

# **Reports:**

Student codes list: It is to view the student's code list by selecting the details of the course and Award list or HT Vs Code then click on option "Print marks".(Below image)

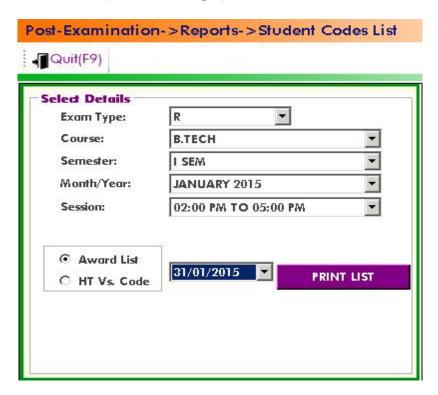

D- form: It is to display the present and absentees in the examinations. So enter the details of the course. And click on "Print list".(Below image)

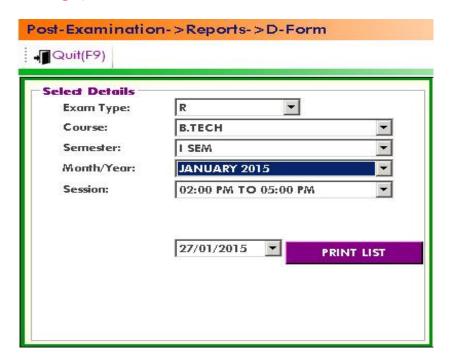

Exam Day wise Attendance statement: It is to display the report of Day wise attendance sheet of the exam. So enter the details of course and click on "Print list".(Below image)

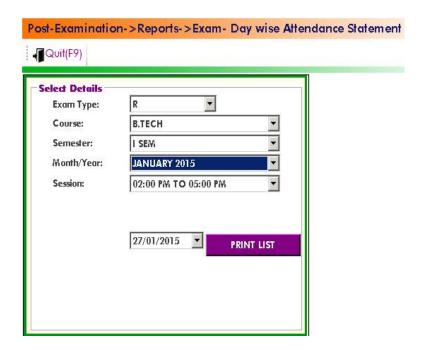

Regular/Supply Results:

1) <u>Check list:</u> It is used to check the marks of each student with its subject code. So select the course details and click the option "Print list".(Below image)

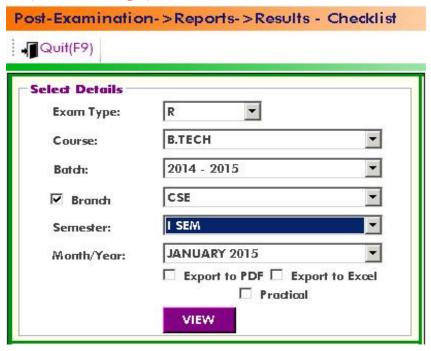

2) <u>Passed students:</u> It is to print the report of student hall ticket no.'s who passed in Examination. So select the details of the course and click on option "View". (Below image)

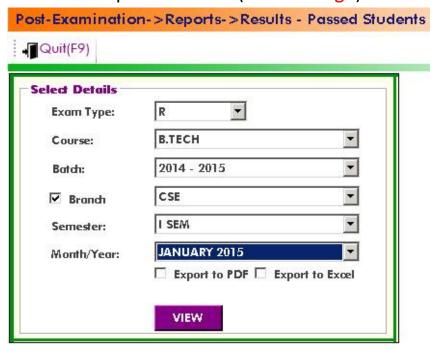

3) <u>Failed students:</u> It is to print the report of student hall ticket no's who failed in Examination. So select the details of the course and click on option "View".(Below image)

| Select Details  |              |          |
|-----------------|--------------|----------|
| Exam Type:      | R 🔻          |          |
| Course:         | В.ТЕСН       | ₩        |
| Batch:          | 2014 - 2015  | ■        |
| <b>☑</b> Branch | CSE          | <u> </u> |
| Semester:       | I SEM        |          |
| Month/Year:     | JANUARY 2015 |          |

4) <u>T-sheet:</u> T-sheet is to display the overall passed students and passed list in each subject. So select the details of the course and click on option "View".(Below image)

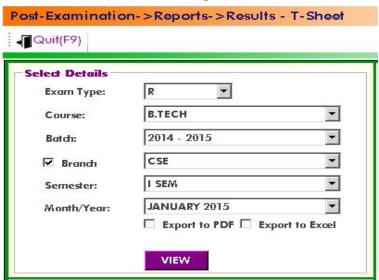

5) Marks & Grades: It is used to display the printed report of marks & grades of all students in each subject. So select the details of the course then click on option "View". (Below image)

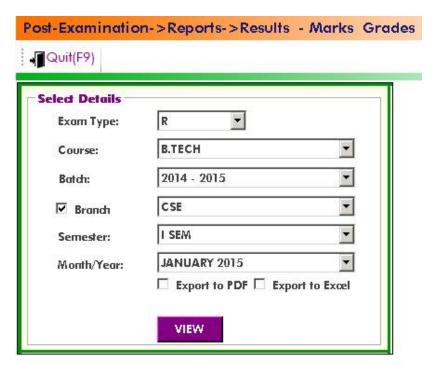

6) Only Grades: It is used to display the printed report of marks & grades of all students in each subject. So select the details of the course then click on option "View".(Below image)

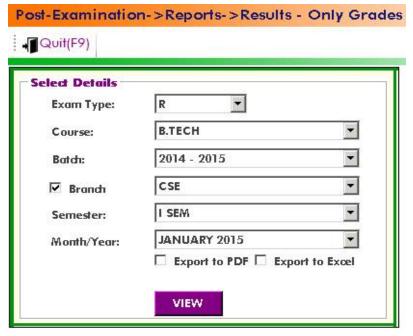

7) <u>Sub Pass % before moderation:</u> It is used to display the report of students subject wise pass % before saving the moderation details in results processing. So select the details of the course and click on option "View". (Below image)

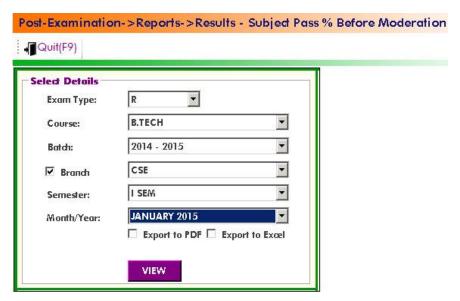

8) Moderation list: After entering the details of the moderation in Results processing we can check the applied moderation marks to each subject in the form of Crystal Report. So select the details of the course and click on option "View". (Below image)

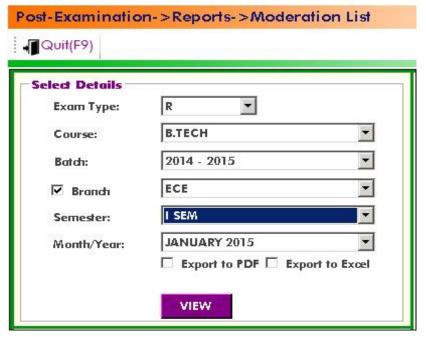

9) Moderation Analysis: It is to verify the details of moderation marks compared with before moderation (without) entered. So select the details of the course and click on option "View". (Below image)

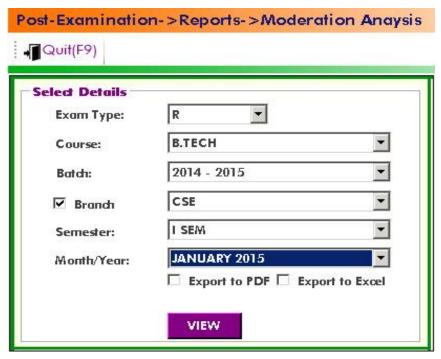

10) <u>Send SMS marks</u>: After declaring the results Send SMS marks report will be activated. It is to send the results in the form of SMS to each student in marks format. So select the details like course and click on "SHOW STUDENTS" and click on student's check box and finally click on "SEND SMS".(Below image)

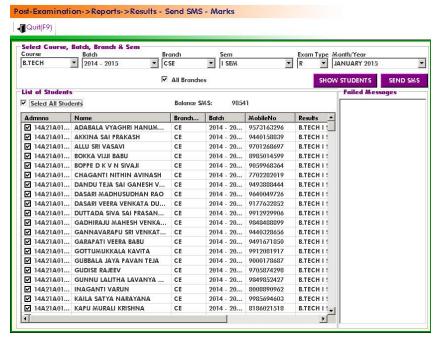

11) <u>Send SMS Grades:</u>After declaring the results Send SMS marks report will be activated. It is to send the results in the form of SMS to each student in Grades format. So select the details like

course and click on "SHOW STUDENTS" and click on student's check box and finally click on "SEND SMS".(Below image)

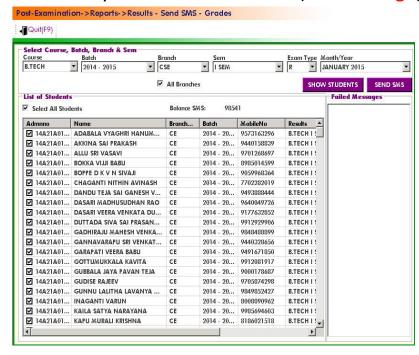

Marks Memo/ Grade card: It is used to display the report of overall marks in the form of a sheet. So select the details of the course and click on option "View".(Below image)

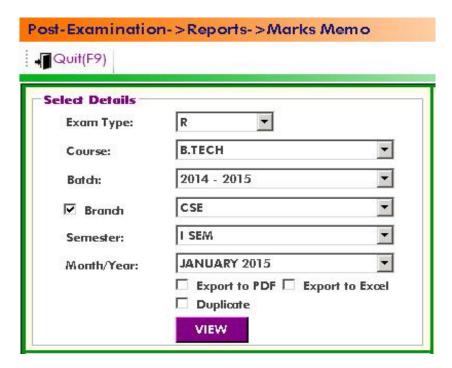

Marks Memo/ Grade card without %: It is used to display the report of overall marks in the form of a sheet "without %". So select the details of the course and click on option "View".(Below image)

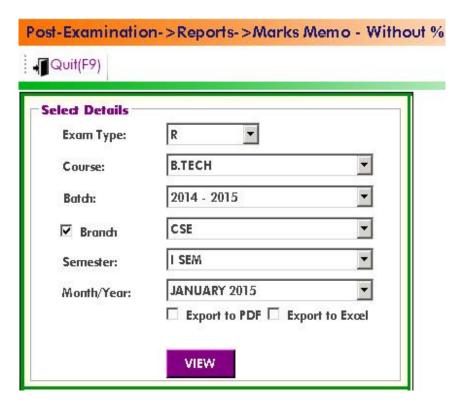

Consolidated grade sheet: It is used to display the report of grade in the form of the sheet. So select the details of the course and click on option "View".(Below image)

Tabulation Register- student copy: It is to display the report of the subject wise grades and credits in the tabular form for students. So select the details of the course and click on option "View". (Below image)

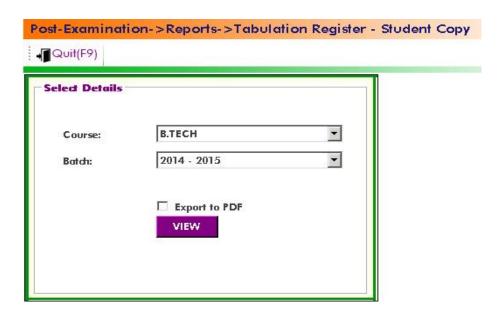

Tabulation Register- University copy: It is to display the report of the subject wise grades and credits in the tabular form for University. So select the details of the course and click on option "View". (Below image)

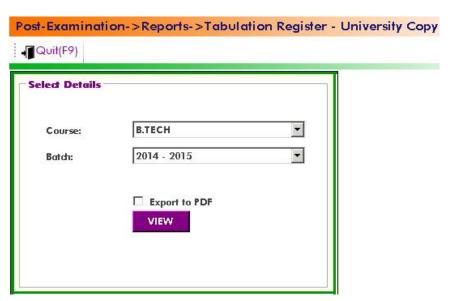

Analysis Report: It is used to display the student's marks list.

1) <u>Course wise analysis:</u> It is to display the report of the student marks list for overall course wise. So enter the details of the course and click on option "View".(Below image)

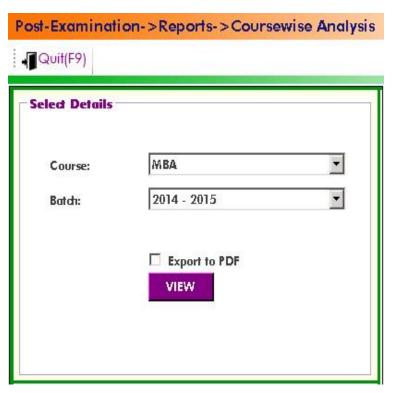

2) <u>Degree award list:</u> It is used to display the report of the student's Degree marks sheet. So select the details of course and click on option "View".(Below image)

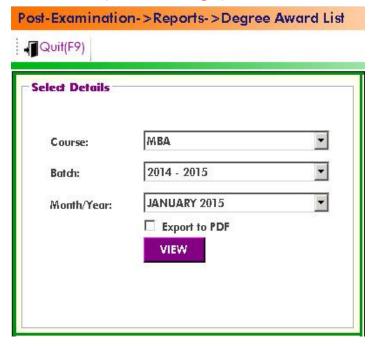

Re evaluation Fee details: It is to check the details of fee of Re evaluation.

 Daily collection report: It is also same as process done in Regular Exam Fee Details. It is used to know the Daily Collection Report after completion of entries in Re valuation Fee Collection in Transactions. (Below image)

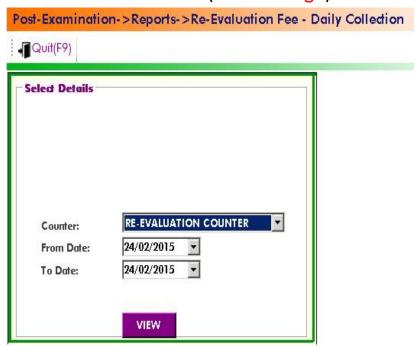

2) <u>Subject wise list consolidated:</u> It is to display the report of subject wise list of Re valuation. So select the course details and click on option "View". (Below image)

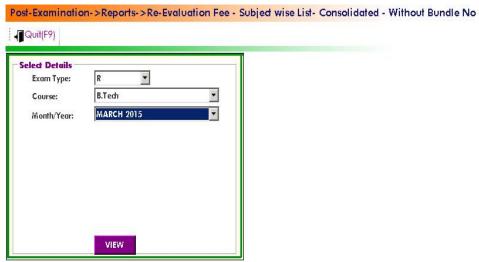

Re evaluation Fee details with bundle no.:

It is to check the details of fee of Re evaluation with bundle number.

1) <u>Subject wise list:</u> It is to display the report of subject wise list of Re valuation with bundle numbers. So select the course details and click on option "View". (Below image)

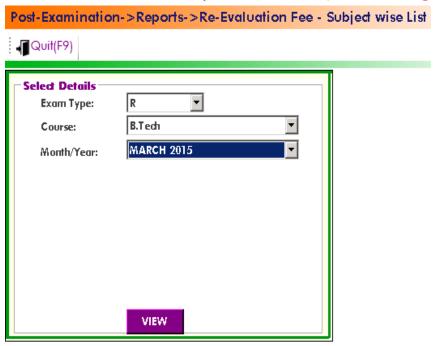

2) <u>Subject wise list consolidated:</u> It is to display the report of subject wise list of Re valuation with bundle numbers. So select the course details and click on option "View". (Below image)

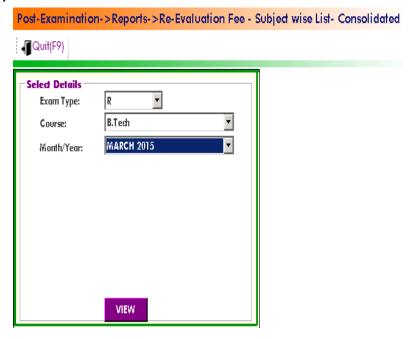

3) <u>Subject wise list with internals and externals:</u> It is to display the report of subject wise list of Re valuation with bundle numbers with internals and externals. So select the course details and click on option "View". (Below image)

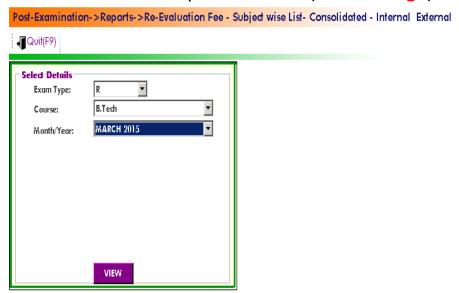

Re- evaluation Results: It is to check the Revaluation results after processing

 Check list: It is used to check the marks of each student with its subject code. So select the course details and click the option "Print list". (Below image)

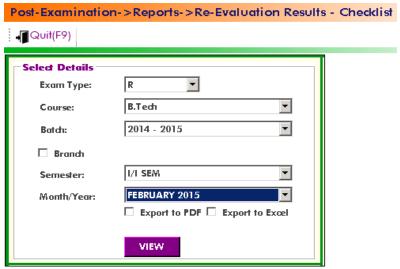

2) Results: It is used to check the results of the Reevaluation marks after declaring it. So select the details of the course and click on option "View". (Below image)

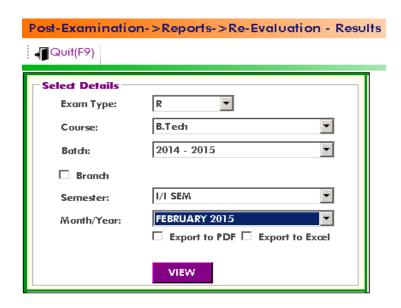

Re- Registration Results: It is used to check the report of the Re-Registration subjects.

 Passed students: It is to print the report of student hall ticket no.'s who passed in Examination of Re-registration. So select the details of the course and click on option "View". (Below image)

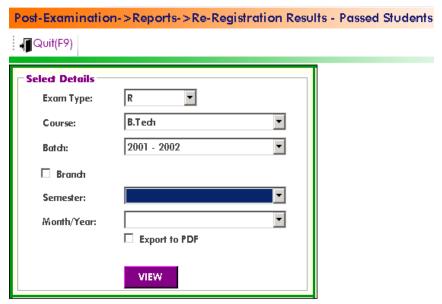

2) <u>T-sheet:</u> T-sheet is to display the overall passed students and passed list in each Re- Registered subject. So select the details of the course and click on option "View". (Below image)

| Post-Examination->Reports->Re-Registration Results - T-Sheet |               |  |  |
|--------------------------------------------------------------|---------------|--|--|
| <b>√</b> Quit(F9)                                            |               |  |  |
| <b>□ Select Details</b>                                      |               |  |  |
| Exam Type:                                                   | R 🔻           |  |  |
| Course:                                                      | B.Tech 🔻      |  |  |
| Batch:                                                       | 2014 - 2015   |  |  |
| □ Branch                                                     |               |  |  |
| Semester:                                                    | ¥             |  |  |
| Month/Year:                                                  | ¥             |  |  |
|                                                              | Export to PDF |  |  |
|                                                              | VIEW          |  |  |

3) Marks & Grades: It is used to display the printed report of marks & grades of all students in each Re- Registered subject. So select the details of the course then click on option "View".(Below image)

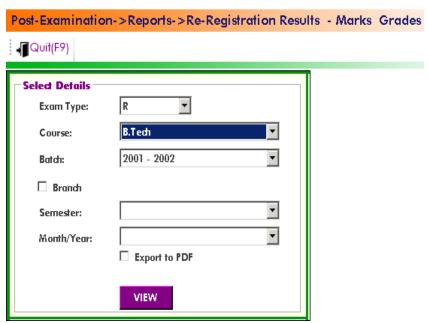

4) Marks memo: It is used to display the report of overall marks in the form of a sheet as well as Re-Registered subjects marks. So

select the details of the course and click on option "View". (Below image)

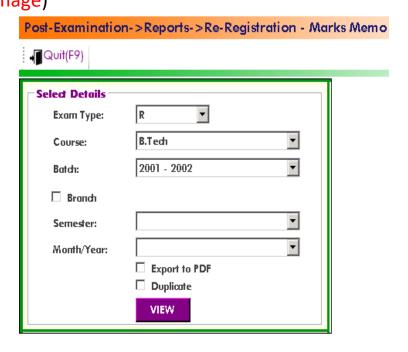

### **Utilities & Exam Accounts**

Utilities module is mainly used to create the login for different users and also adding the permissions to each operation module.

#### Masters:

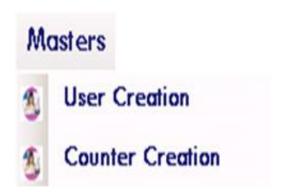

1) <u>User Creation:</u>It is used to create an account for different users and adding permissions to each operation module. So

create a user name, password and permissions to each module. (Below image)

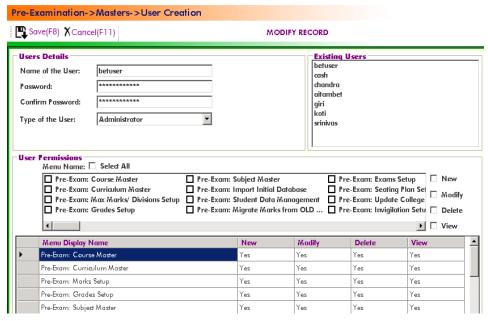

2) <u>Counter creation:</u> It is used to create a Fee counter login for different users. So the details of the counter and set password and click on option "SAVE".(Below image)

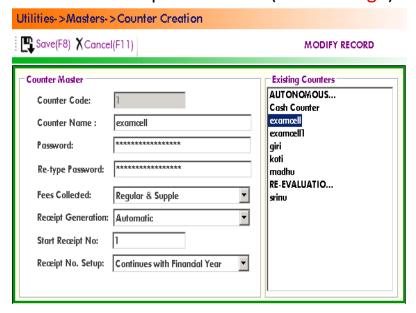

### **Transactions:**

Data Backup: It is take the BET software file Data Backup .So click on Data Backup

Promotions: It is used to promote the students from one batch to another i.e., semester to semester. So select the details of first batch and select the students list and also select the details of next batch which we want to promote and click on option "Promote Students". If we want to detain the students click on option "Detain students". If we want to demote the students click on option "Demote students". If we want to Re- Join the students who are detained click on option "Re- join Detainees". All these can be visualize in the (below image).

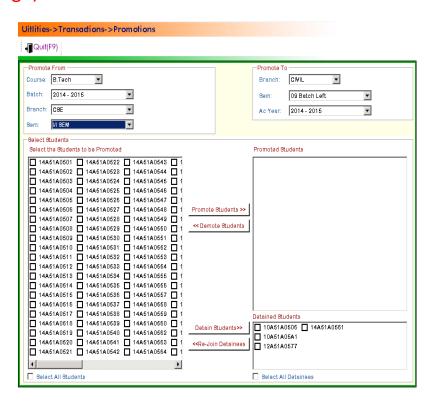